# Gestione certificati SSL (Secure Sockets Layer) sui punti di accesso WAP121 e WAP321  $\overline{a}$

# **Obiettivo**

SSL (Secure Sockets Layer) è un protocollo di sicurezza che fornisce un canale sicuro su Internet non protetto quando il browser si connette al server Web. Un certificato SSL è un certificato firmato digitalmente da un'autorità di certificazione che consente al browser di comunicare in modo sicuro con il server Web. In questo documento viene descritta la gestione di un certificato SSL sui punti di accesso WAP121 e WAP321.

### Dispositivi interessati

·WAP121 · WAP321

### Versione del software

•1.0.3.4

# Stato file certificato

Nota: Per la configurazione del richiedente, consultare l'articolo Configurazione dell'autenticazione 802.1X sui punti di accesso Cisco WAP121 e WAP321.

Passaggio 1. Accedere all'utility di configurazione Web e scegliere **Protezione sistema >** Supplicant 802.1X. Viene visualizzata la pagina 802.1X Supplicant:

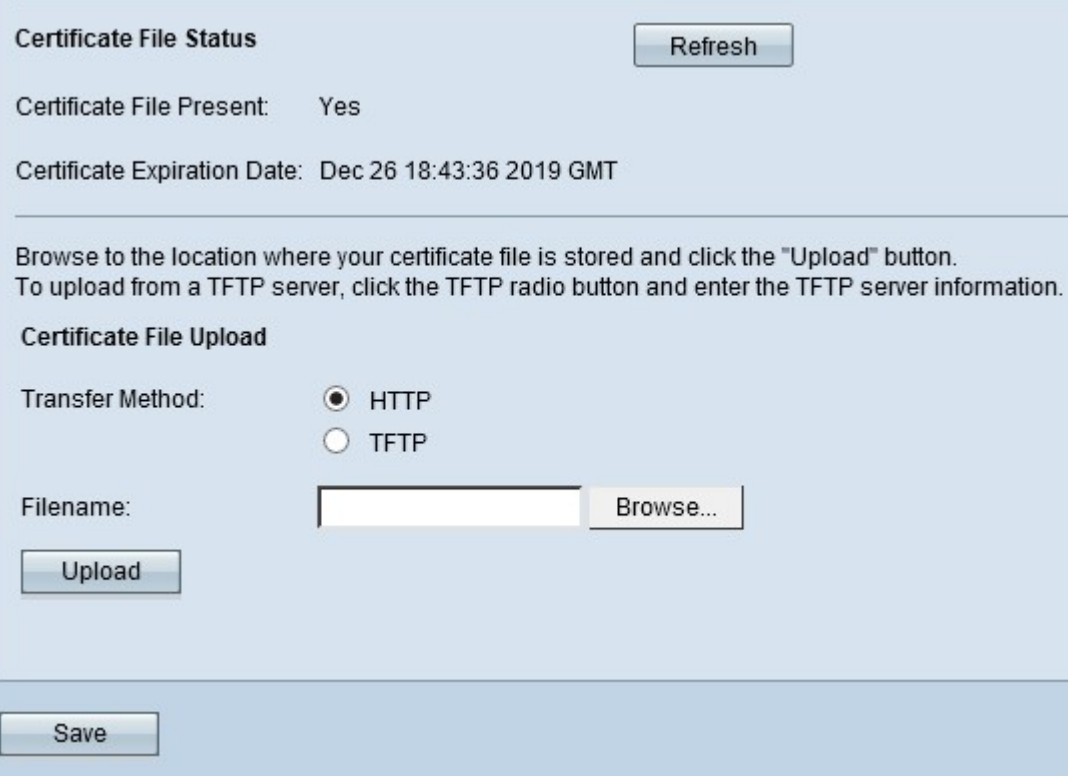

Nell'area Stato file certificato viene visualizzato se un file di certificato esiste o meno.

·File di certificato presente - indica se il file di certificato SSL HTTP è presente o meno. Il valore predefinito è no.

·Data scadenza certificato: visualizza la data di scadenza del certificato SSL HTTP.

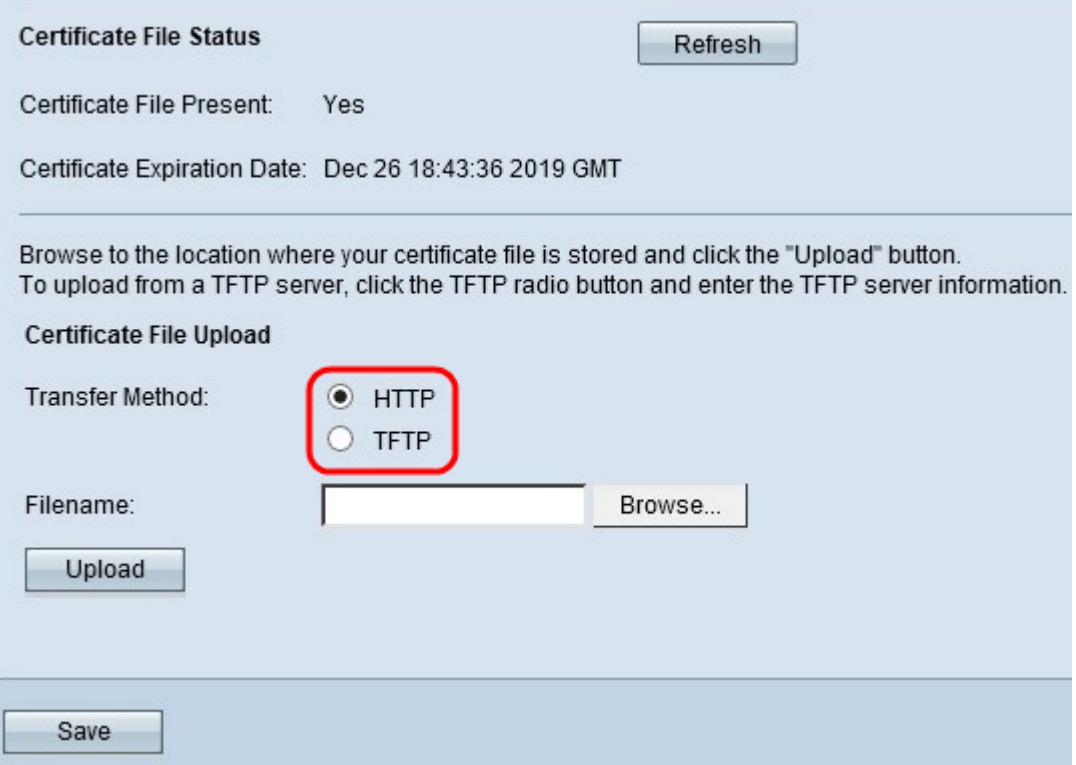

Passaggio 2. Fare clic sul pulsante di opzione appropriato per il metodo di caricamento file appropriato nel campo Metodo di trasferimento nell'area Caricamento file certificato.

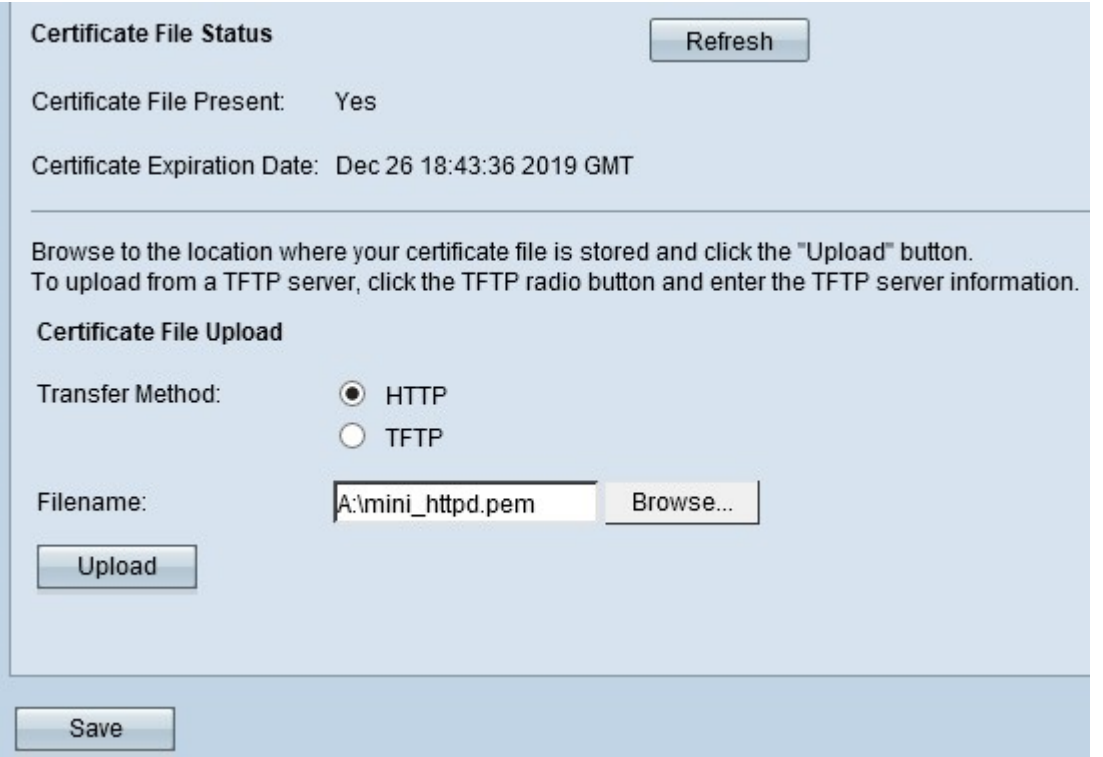

·HTTP: il metodo HTTP utilizza il browser Web per fornire il certificato. Fare clic su Sfoglia per scegliere il file dal computer locale. I certificati con estensione .pem (Privacy Enhanced Mail Security Certificate) sono accettati solo.

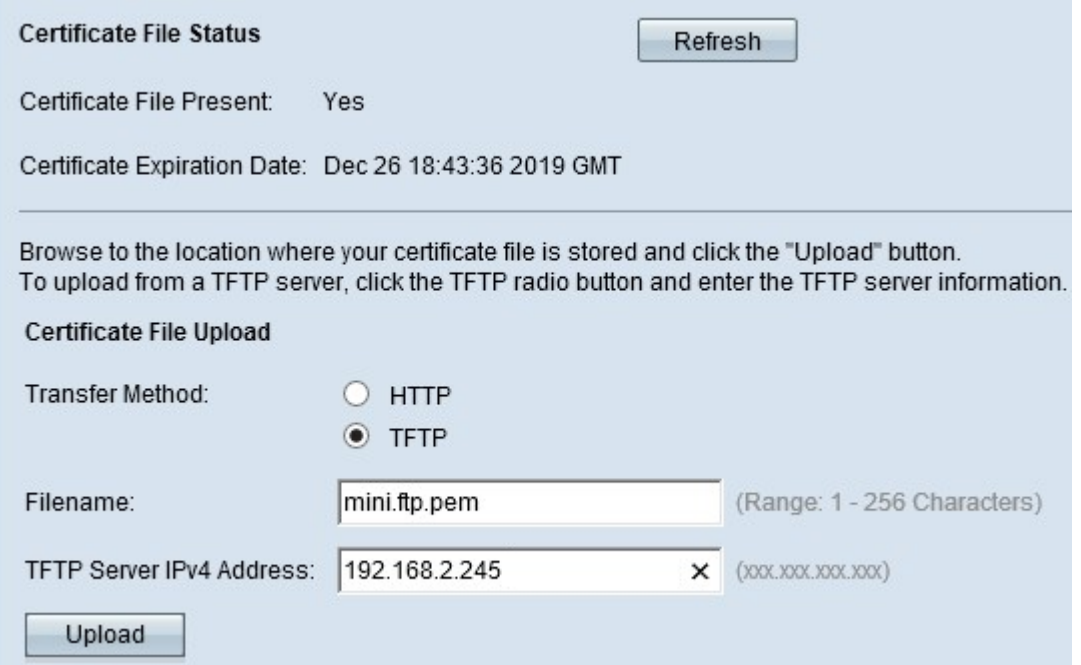

·TFTP: il metodo TFTP utilizza un server TFTP per caricare il file del certificato con estensione .pem (Privacy Enhanced Mail Security Certificate). Immettere il nome file del certificato nel campo Nome file e l'indirizzo del server TFTP nel campo Indirizzo IPv4 server TFTP. I certificati con estensione .pem (Privacy Enhanced Mail Security Certificate) vengono accettati solo.

Nota: Prima di procedere con il metodo di trasferimento TFTP, è necessario installare un server TFTP nel computer. [Qui](http://tftpd32.jounin.net/tftpd32_download.html) è possibile scaricare il server TFTPd32 o TFTPd64 più diffuso.

Passaggio 3. Fare clic su Upload per caricare il file del certificato.

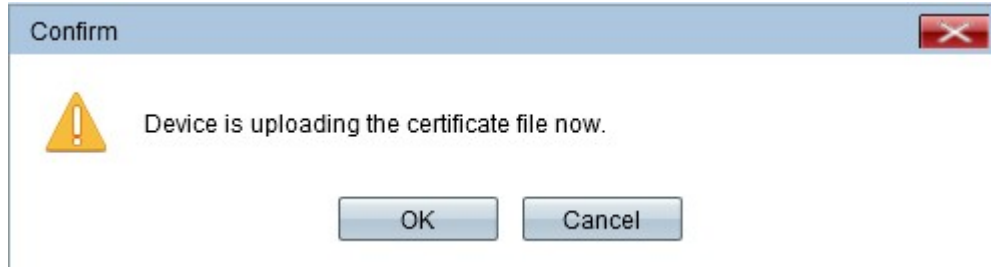

Passaggio 4. Fare clic su OK per completare il processo di caricamento.

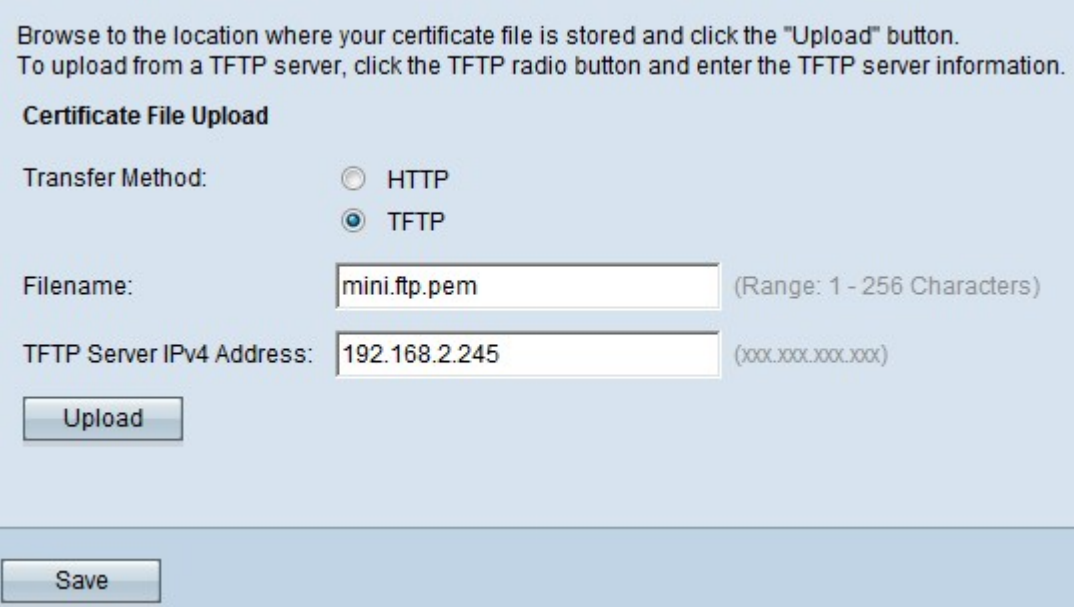

Passaggio 5. Fare clic su Salva per salvare le modifiche.